# **RFID Installation and Configuration Instruction**

- 1. Download the RFID Software/Driver from the customer support site or call COBAN Technical Support for the software.
- 2. Driver installation. Browse to the USB Driver folder and execute **INSTALL\_USB232.EXE**

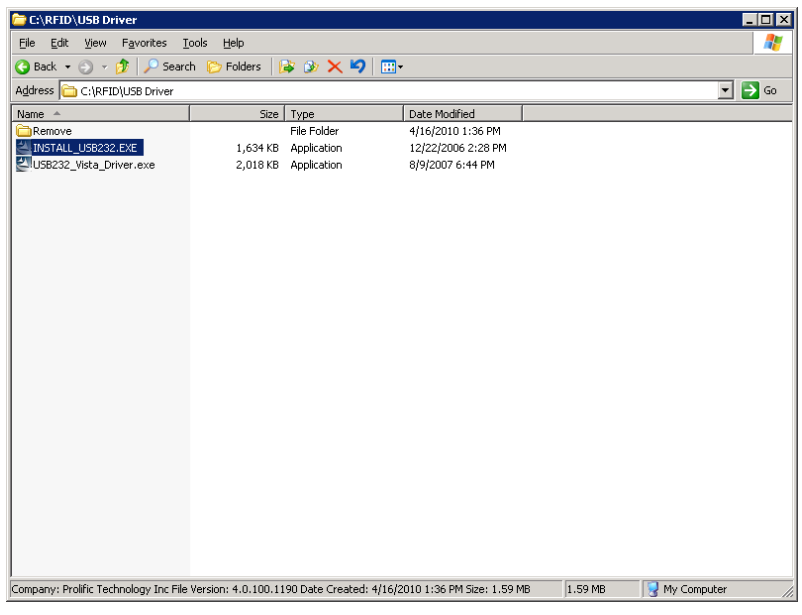

3. Click **Next**>

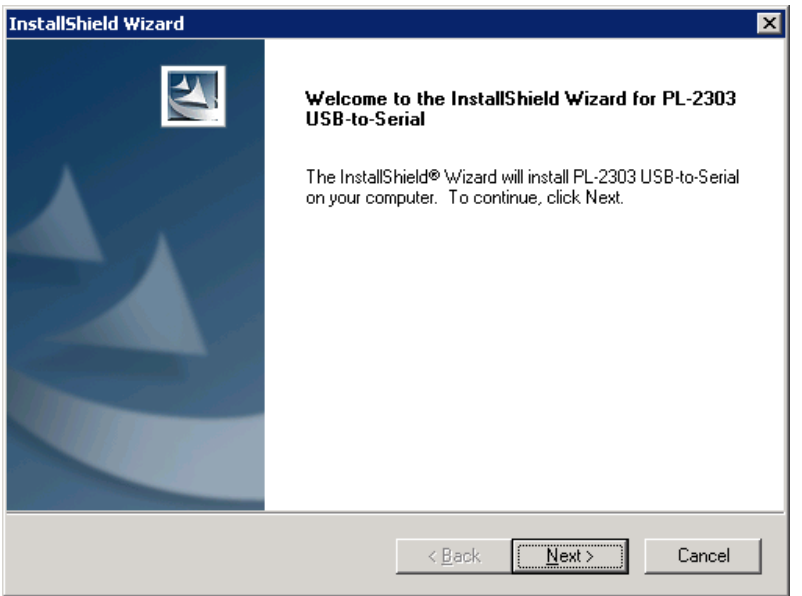

#### 4. Click Finish

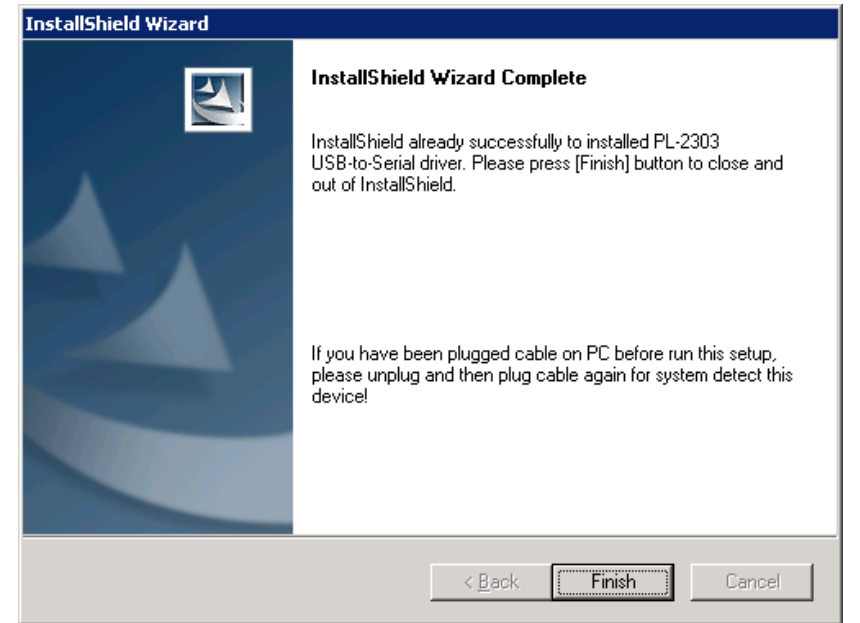

5. It should pick up the RFID as the Prolific USB to Serial COM Port (COM#) (Note: if it does not pick the device up, try disconnect and reconnect the device)

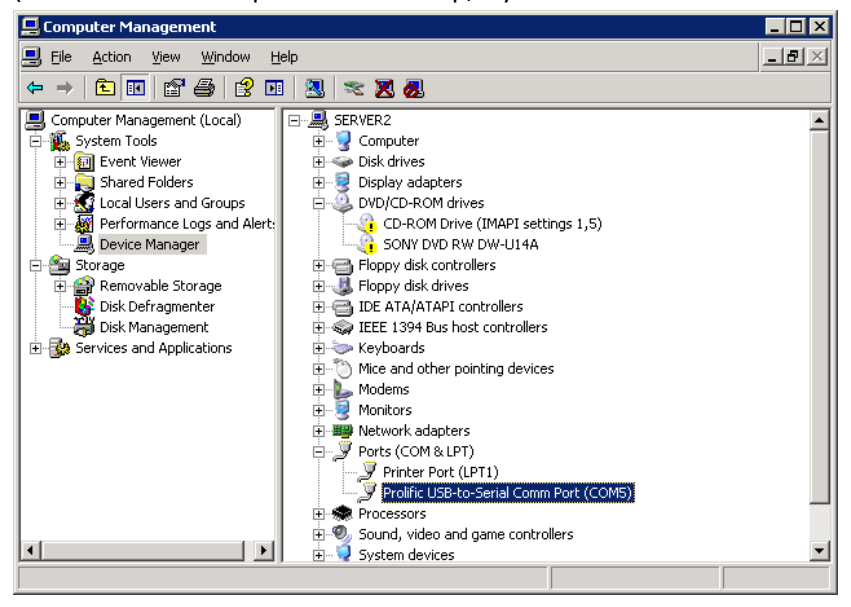

#### 6. Software Installation

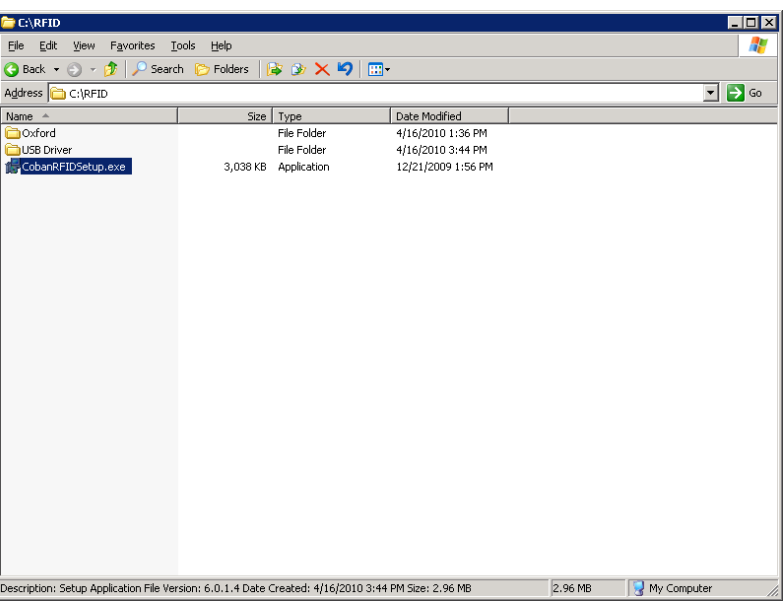

## 7. **Coban RFID Setup 1.0**> Click **Next**>

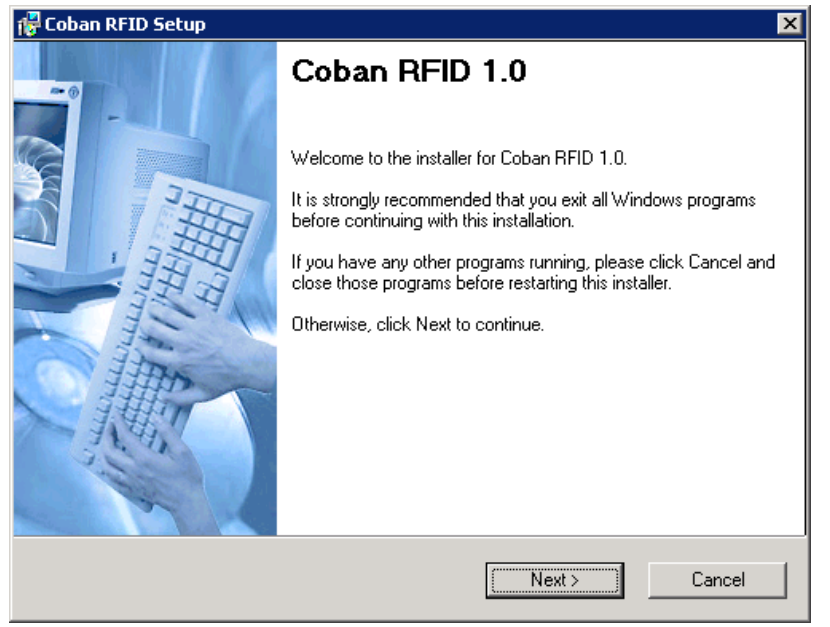

8. License Agreement. Select **I agree to the terms of this license agreement**.

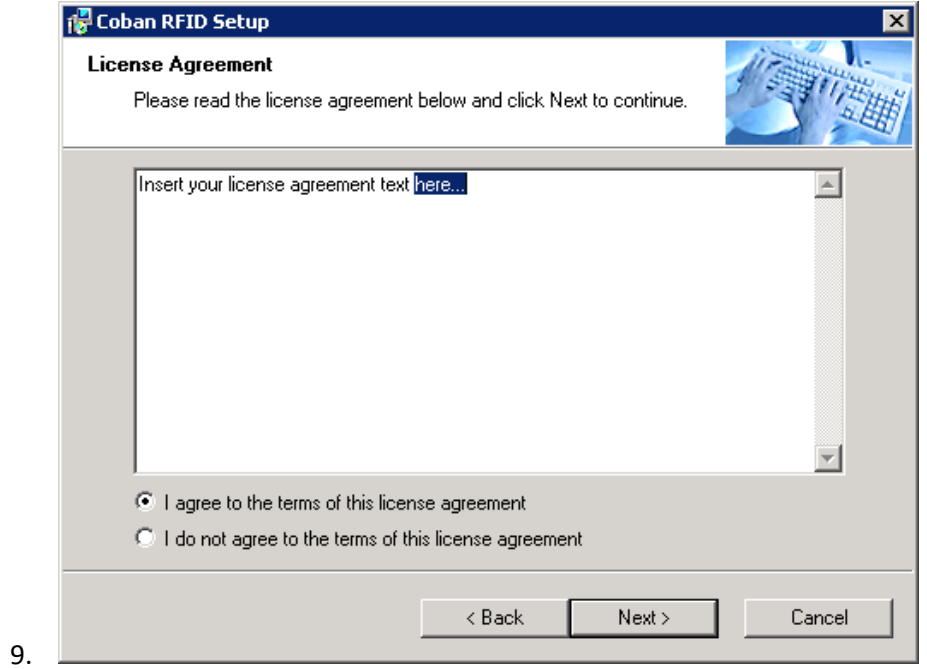

### Click **Next**>

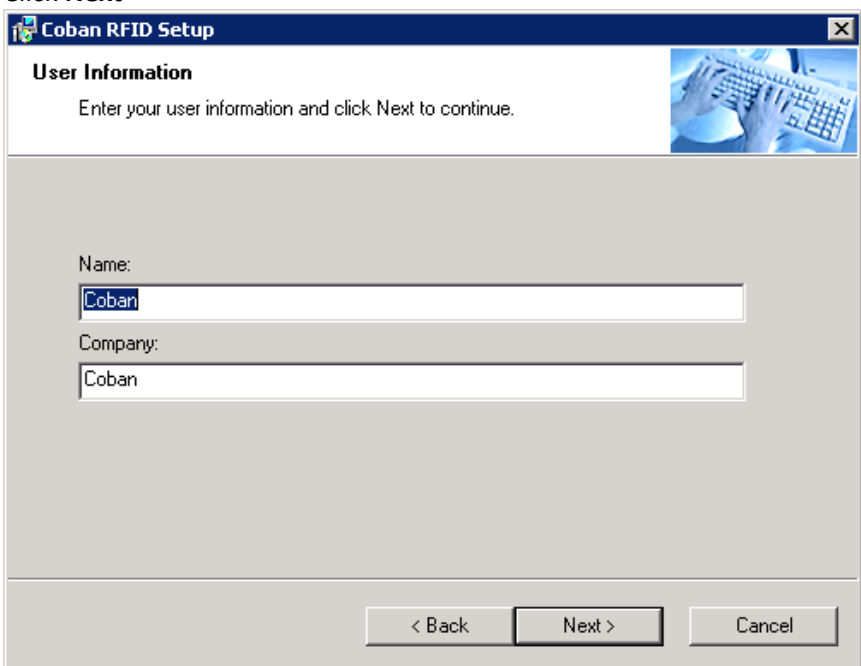

### Click **Next**>

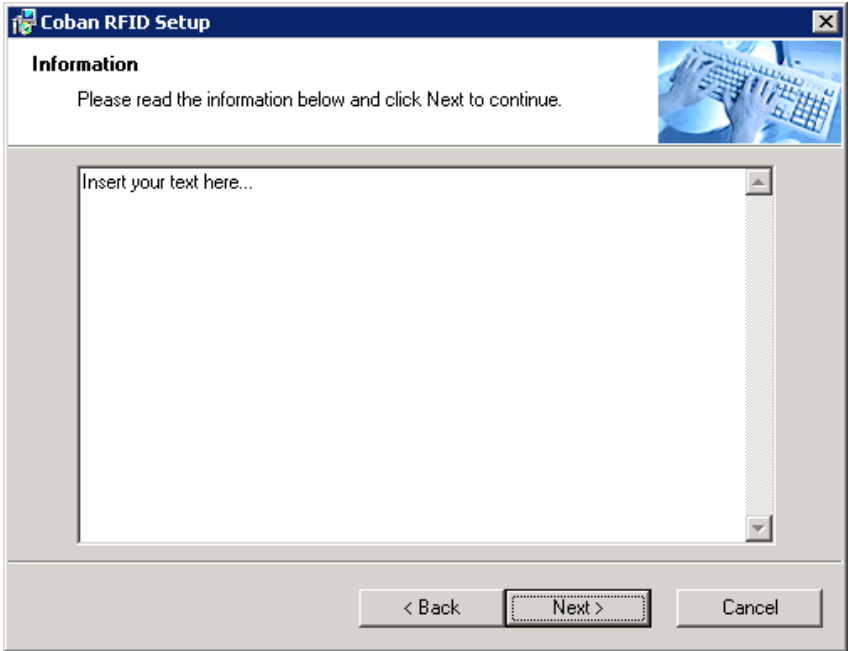

10. Change the Installation folder to **C:\Program files\DVMS** folder.

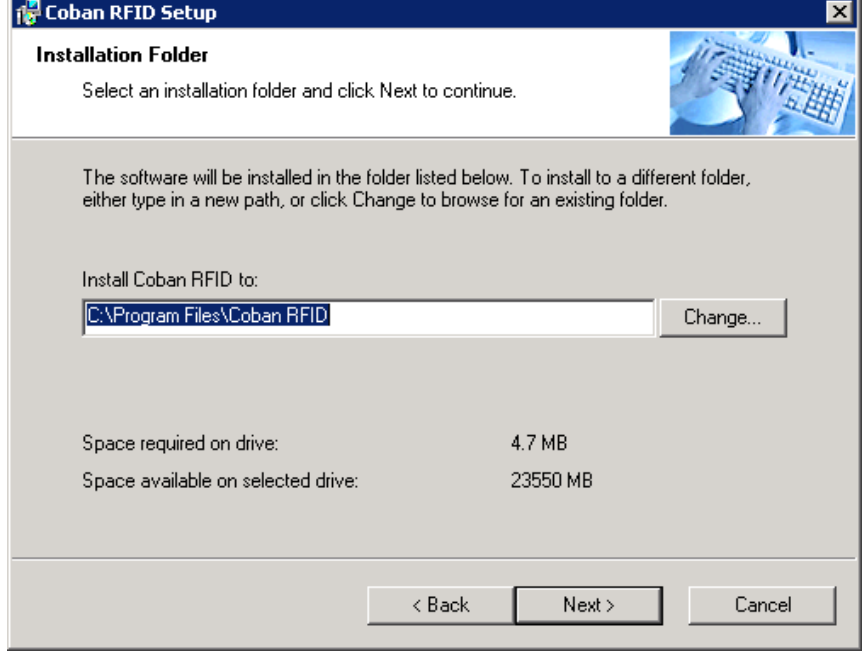

### Click **Next**>

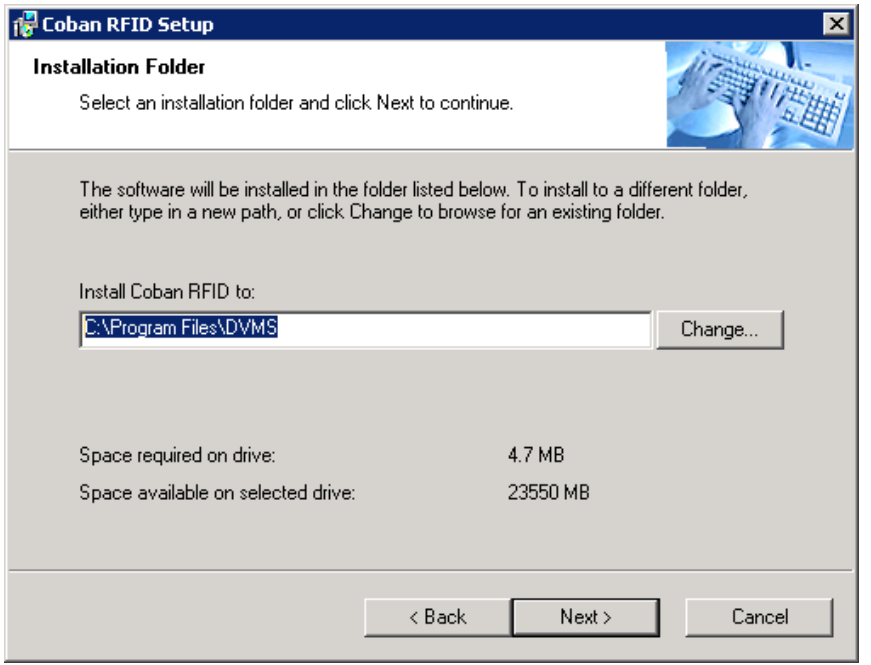

#### Click **Next**>

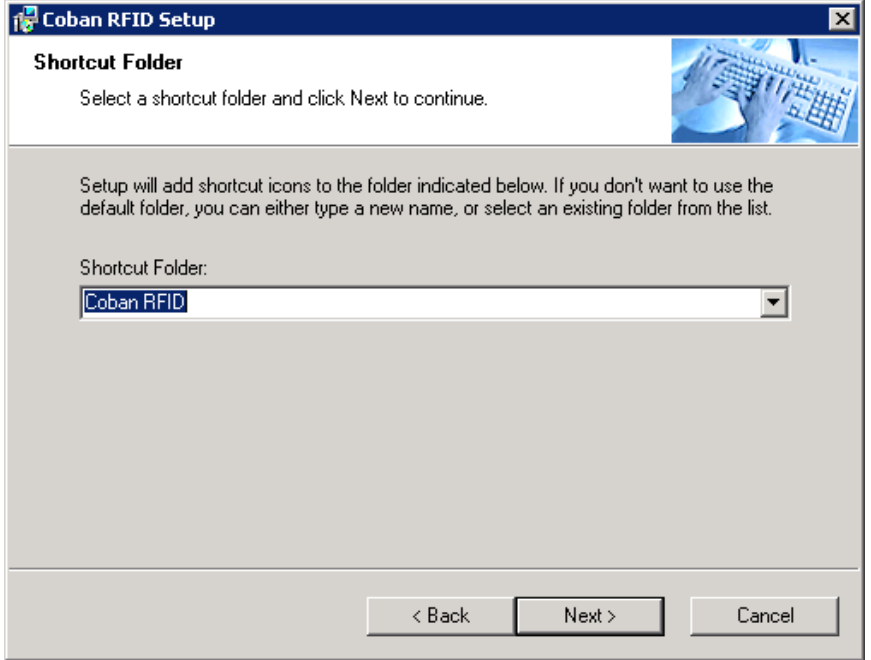

#### Click **Next**>

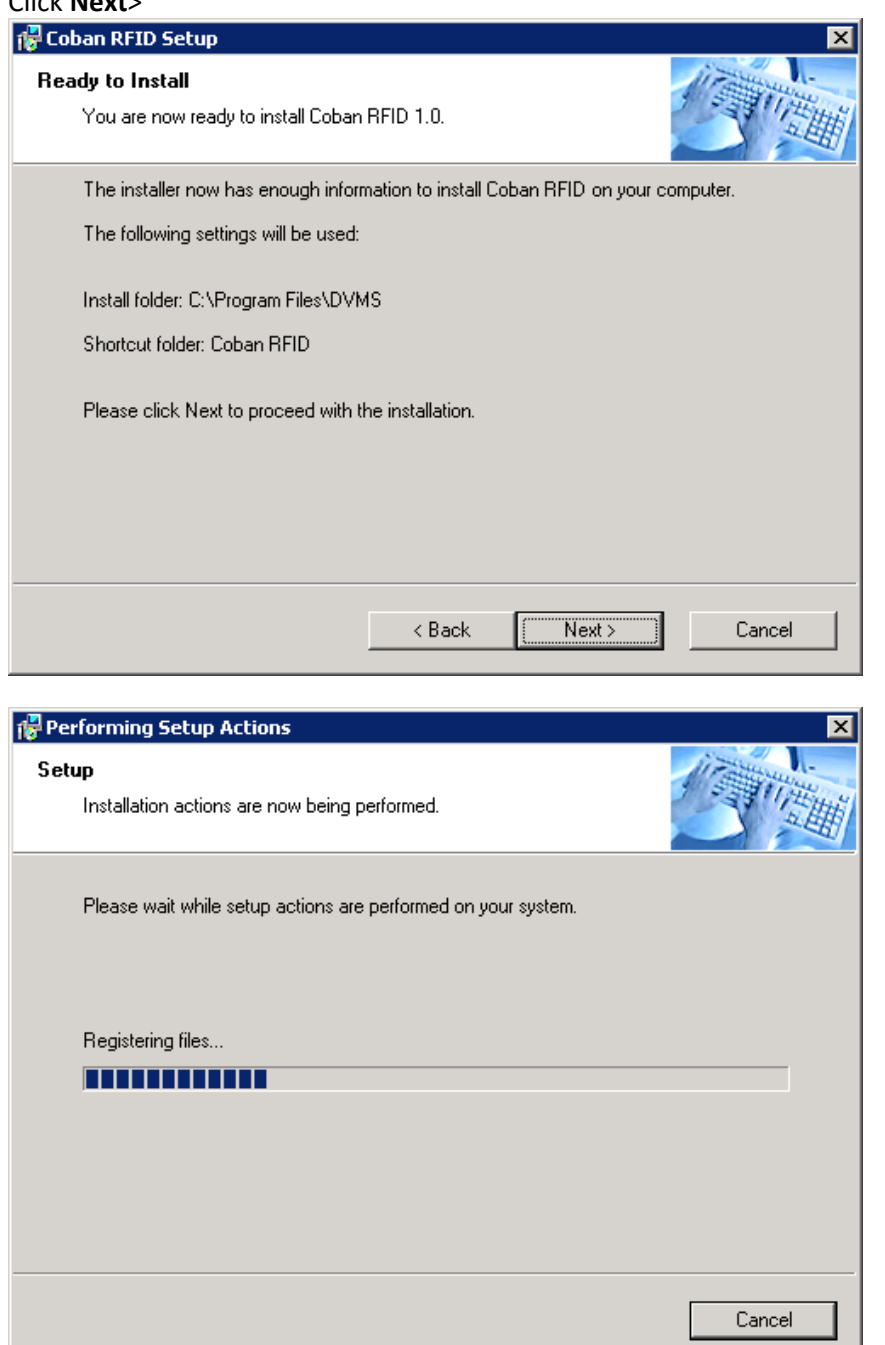

#### 11. Click Finished

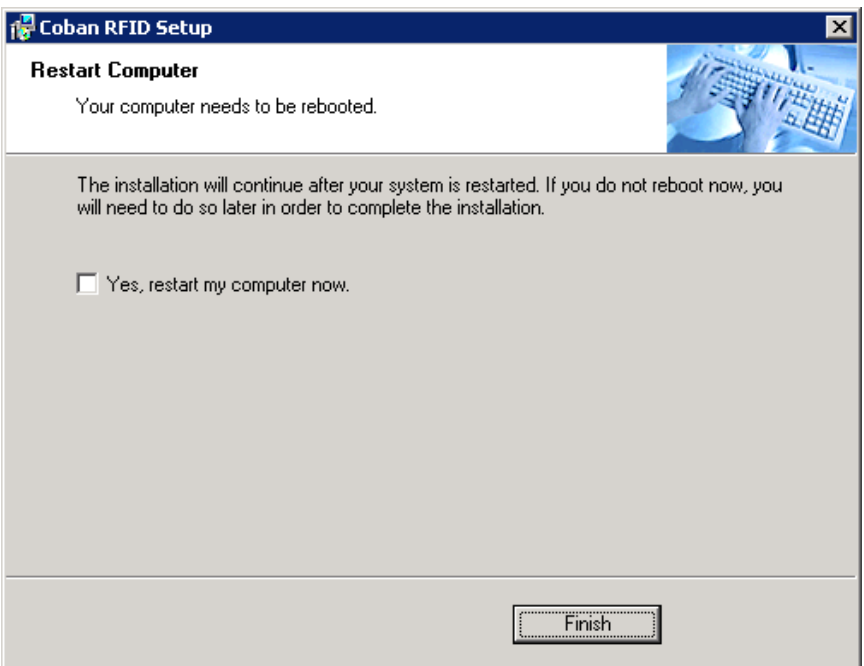

#### 12. Launch the RFID application

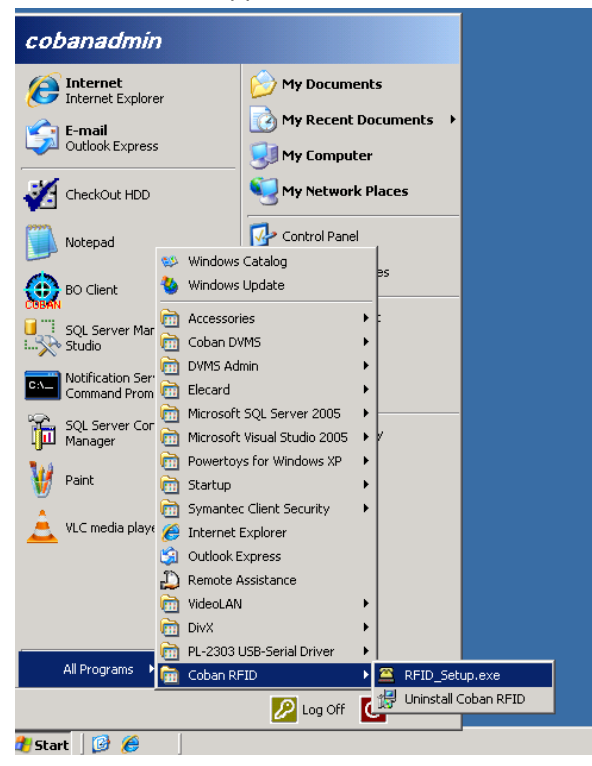

13. Login in using the sa account or the BOClient username and password

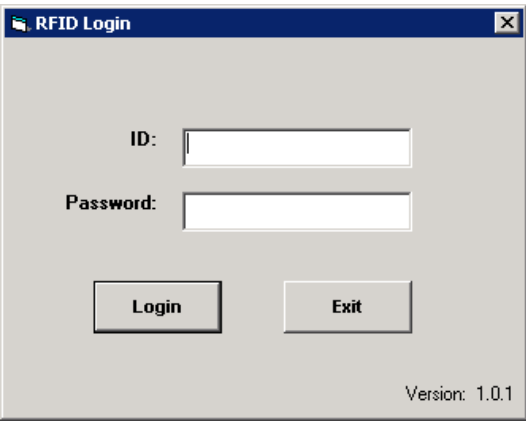

14. Insert the ID Card to the RFIC card reader and it will populate this field.

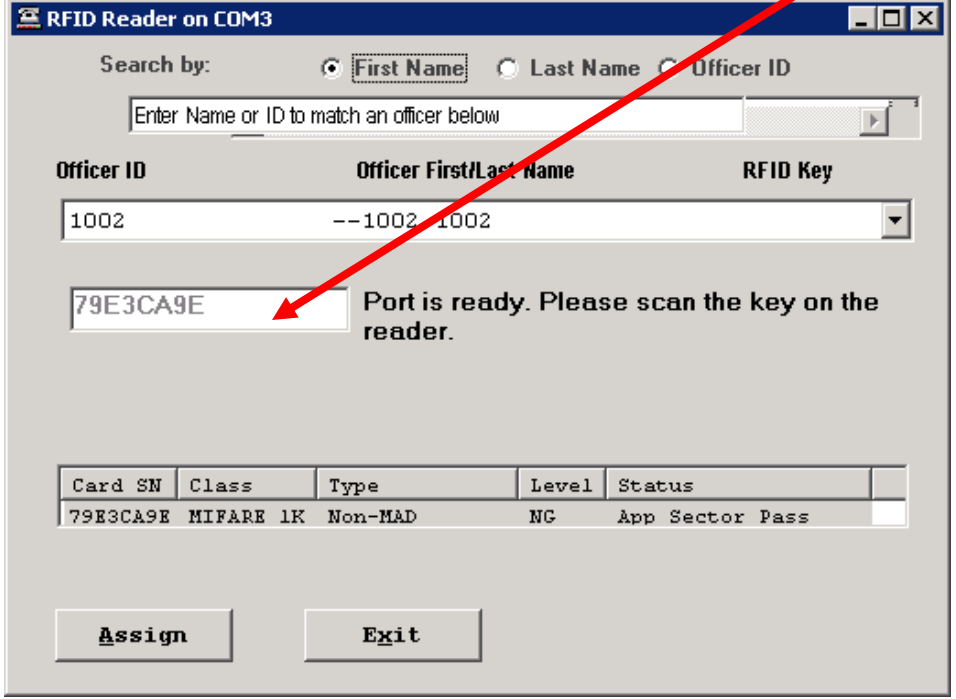

15. Assigning officer ID to the card reader. Select the drop down from the Officer ID field and select the correct user ID.

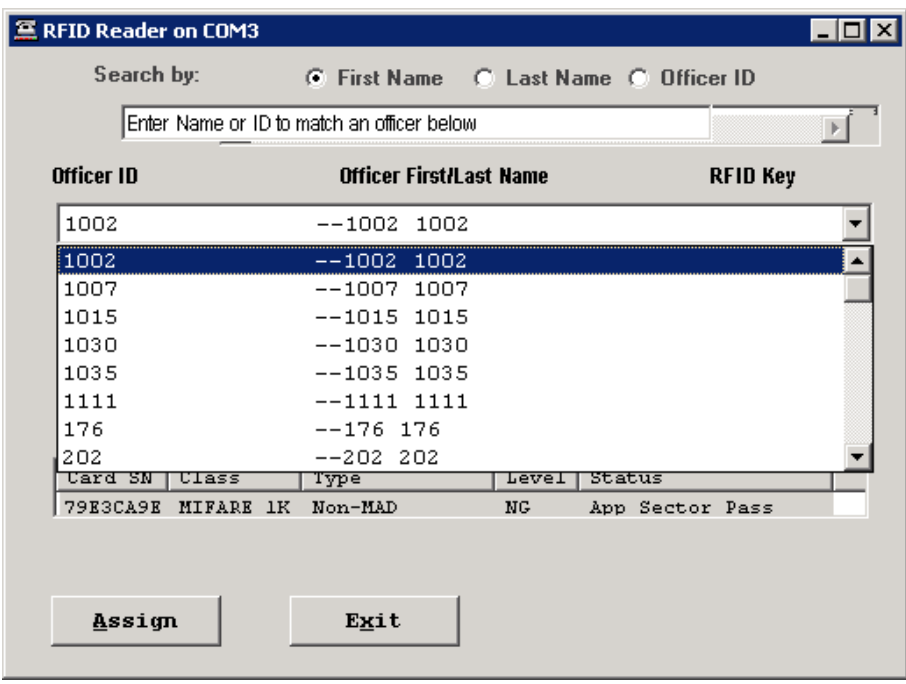

## 16. Click **Assign**

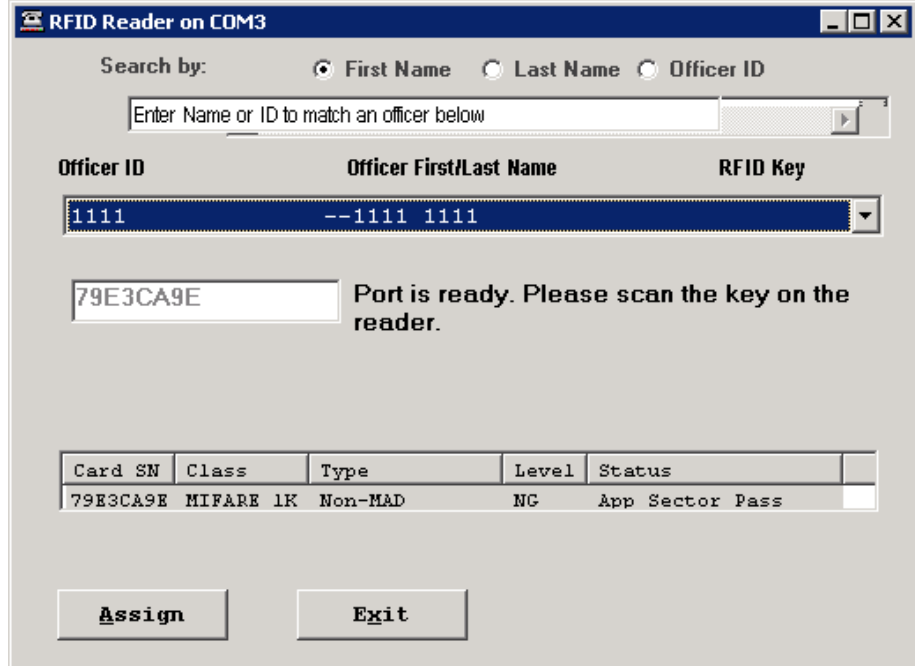

## 17. Successfully assigned.

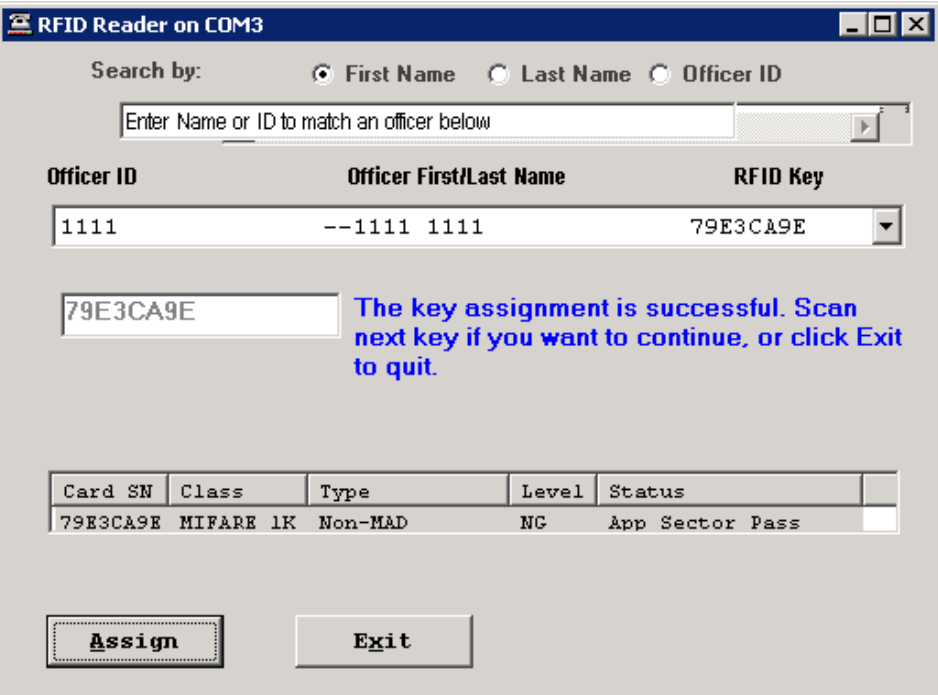